## 设置转换规则的灵活分析

## 转换规则

转换规则类似于对数据库中的各字段进行语义层定义,实际上就是在查询时把数据库中的字段的内容按业务含义转换为面向用户的、易理解的业务名词。

## 用例

 $\sim$ 

我们以下图中的灵活分析来演示转换规则。(根目录\功能演示\查询定义\可视化查询\带转换规则查询)

如下图: 当数据库中"性别"字段中的功能区内容为"1"和"2",当我们把"1"与"男","2"与"女"进行转换规则定制后,在报表的"性别"字段 下显示的是"男"和"女"而不再是"1"和"2"。

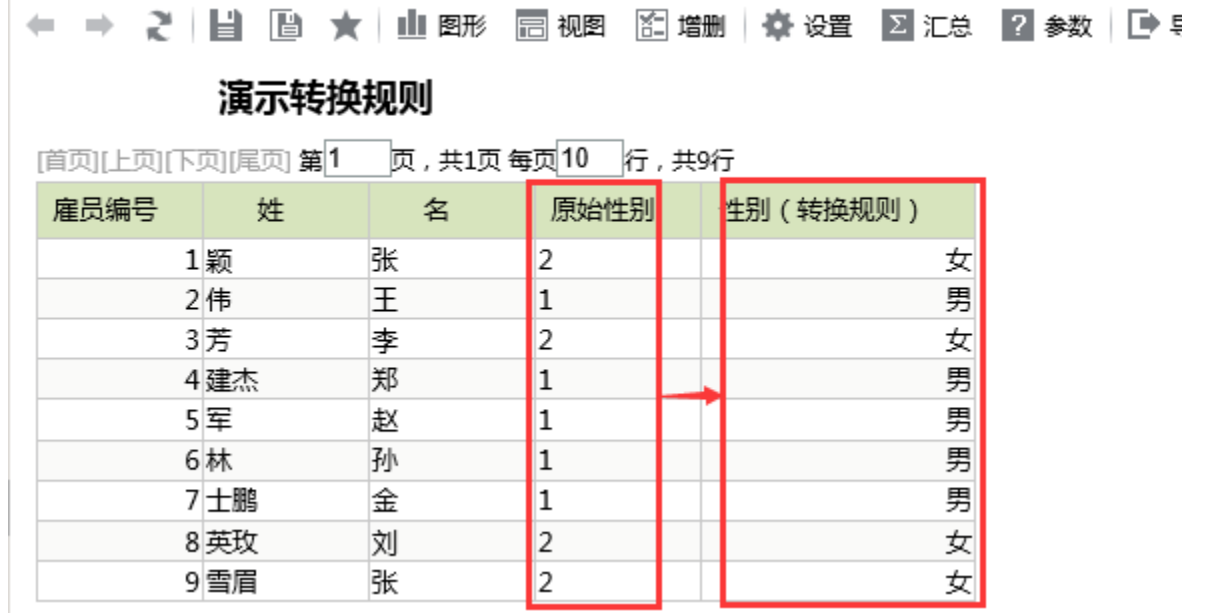

## 具体操作如下:

1. 新建转换规则。在定制管理 > 公共设置 >转换规则的目录树节点下, 点击 新建 > 转换规则, 弹出选择'数据源'对话框, 选择 >数据源 >northwind 进入"新建转换规则"界面,如下图(建好的性别转换):

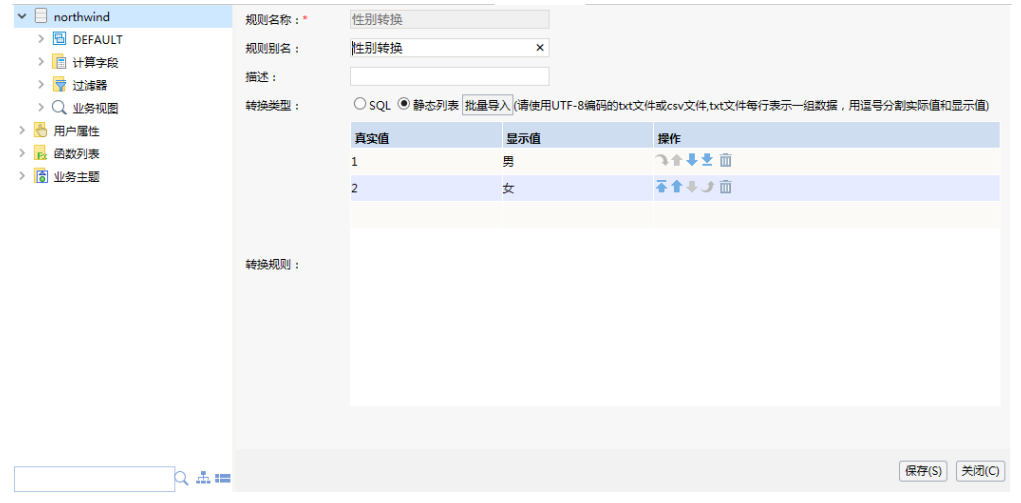

说明: 新建好转换规则之后,您需要在某数据集的"属性面板"中进行转换规则的选取,在浏览分析时报表才能显示出转换效果。

2.新建带转换规则的可视化查询如下图所示:

转换规则设置: 双击输出字段,点击字段 > 性别(转换规则)在属性面板中设置它的转换规则为"性别转换"并保存查询。

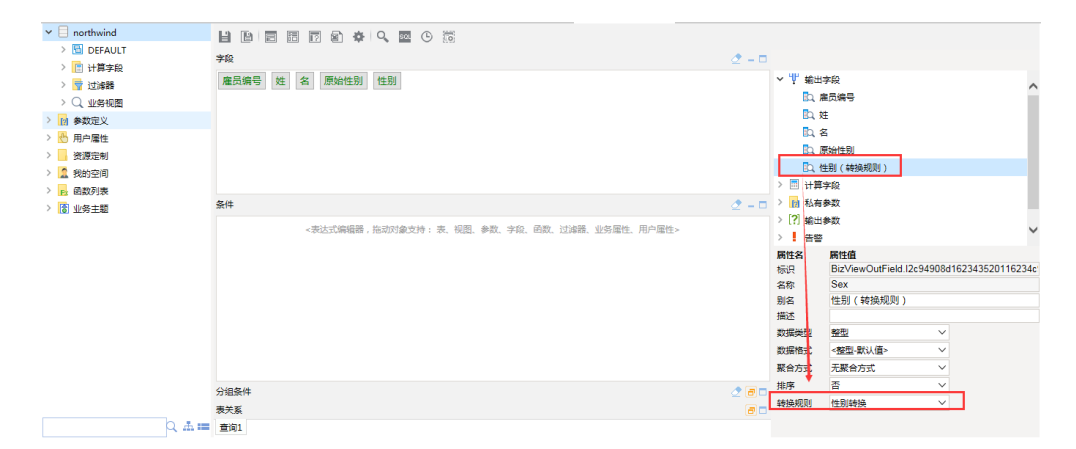

可视化查询的具体创建请参考[可视化查询章节](https://history.wiki.smartbi.com.cn/pages/viewpage.action?pageId=21954774)

r.

3.根据上面定制的可视化查询创建灵活分析并保存。该灵活分析预览如下:

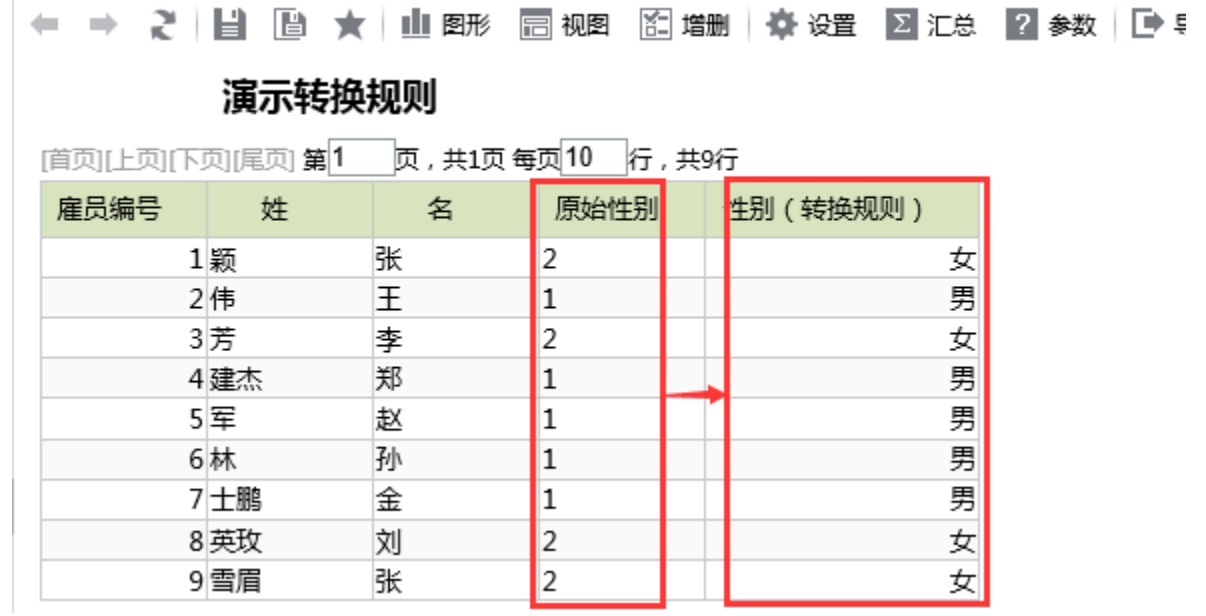